<span id="page-0-0"></span>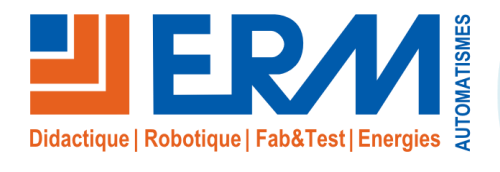

**Concepteur de solutions didactiques**

#### **ERM AUTOMATISMES INDUSTRIELS**

561, allée de Bellecour 84200 Carpentras Tél : 04 90 60 05 68 Fax : 04 90 60 66 26 Site: www.erm-automatismes.com

E-mail : [contact@erm-automatismes.com](mailto:contact@erm-automatismes.com)

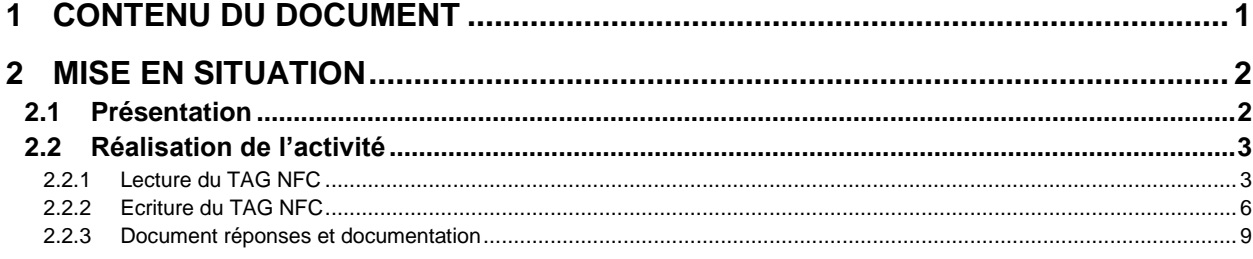

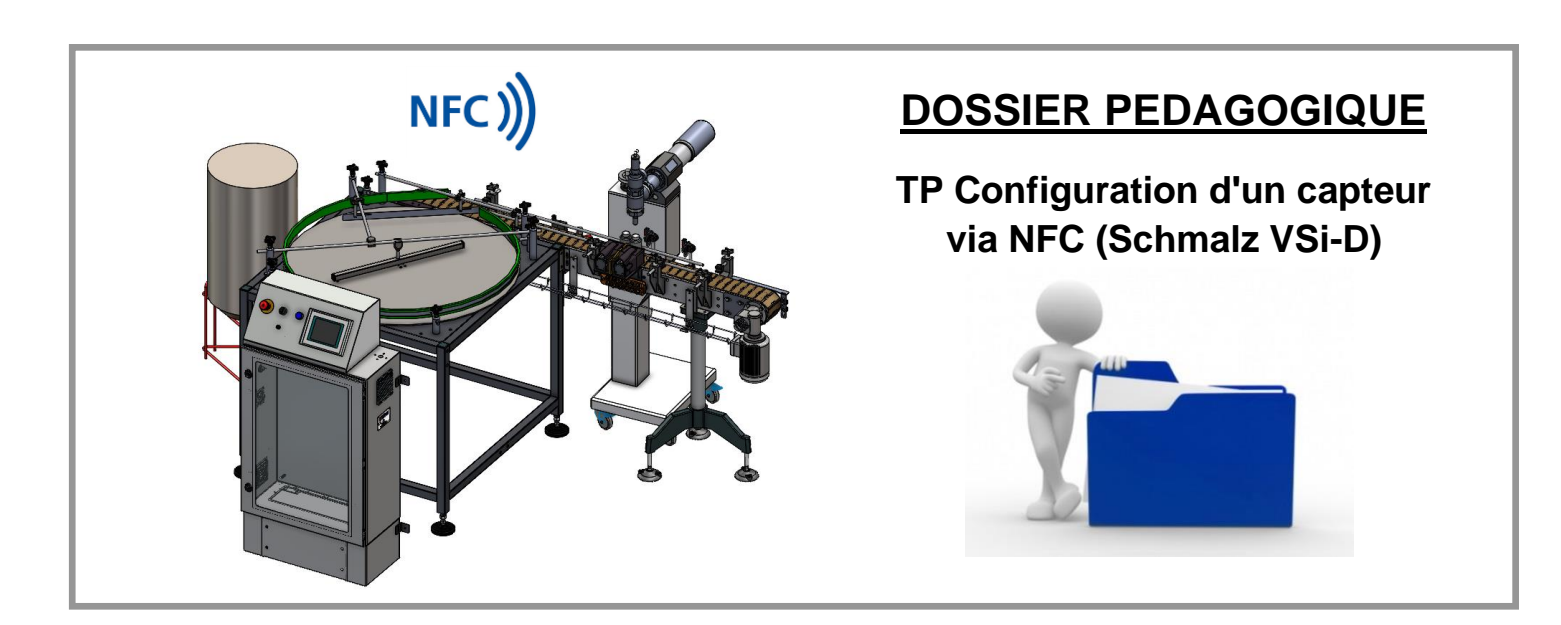

# <span id="page-1-0"></span>**1 CONTENU DU DOCUMENT**

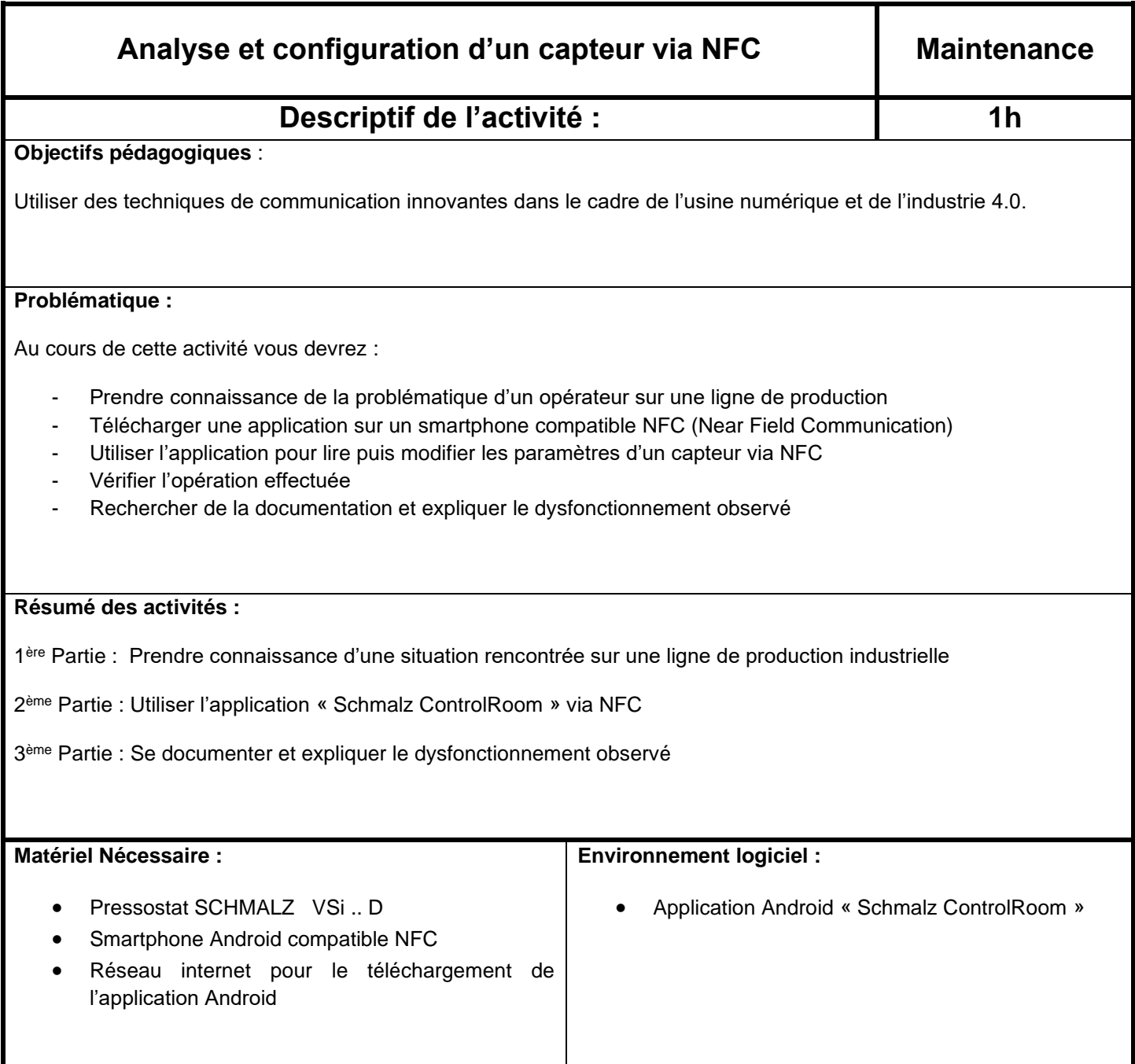

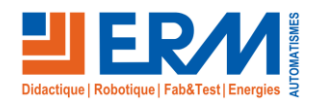

## <span id="page-2-0"></span>**2 MISE EN SITUATION**

Un pressostat numérique compatible NFC (Near Field Communication), installé sur le groupe de conditionnement d'air de la Doseuse - DO40 de la ligne de production Ermaflex, contrôle le niveau de pression d'air comprimé alimentant la machine. En fonction de la pression du réseau, les informations remontant à l'automate génèrent des messages d'alarmes sur le pupitre opérateur de la machine.

## <span id="page-2-1"></span>**2.1 Présentation**

Le pilote de ligne de production se plaint de l'apparition répétitive et sans raisons apparentes du message « *Vérifiez la pression pneumatique* » sur son écran en cours de production.

L'opérateur indique également qu'il voit osciller la pression d'air affichée sur le pressostat de contrôle entre les valeurs 6,1 bars (0,61 MPa) et 5,1 bars (0,51 MPa) en cours de production.

La notice de la machine indique que le régulateur de pression d'air comprimé doit être réglé à 6,0 bars (0,6 Mpa), ce qui est le cas.

Les seules indications données dans la notice de la ligne concernant les paramètres du pressostat sont les valeurs des seuils de pression :

SP1 : 5,8 bars

rp1 : 5,0 bars

La documentation technique (papier…) du matériel a été perdu.

Votre travail va consister à vérifier et corriger éventuellement les paramètres du pressostat à l'aide d'un smartphone compatible NFC.

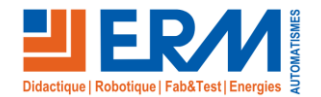

### <span id="page-3-0"></span>**2.2 Réalisation de l'activité**

### <span id="page-3-1"></span>2.2.1 Lecture du TAG NFC

Télécharger et installer l'application « Schmalz ControlRoom » sur un smartphone compatible NFC (Near Field Communication).

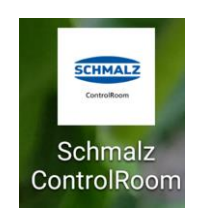

Après avoir vérifié que le NFC est activé dans les paramètres du smartphone, lancer l'application « Schmalz ControlRoom ». Un écran invitant à connecter l'appareil Schmalz via NFC s'affiche :

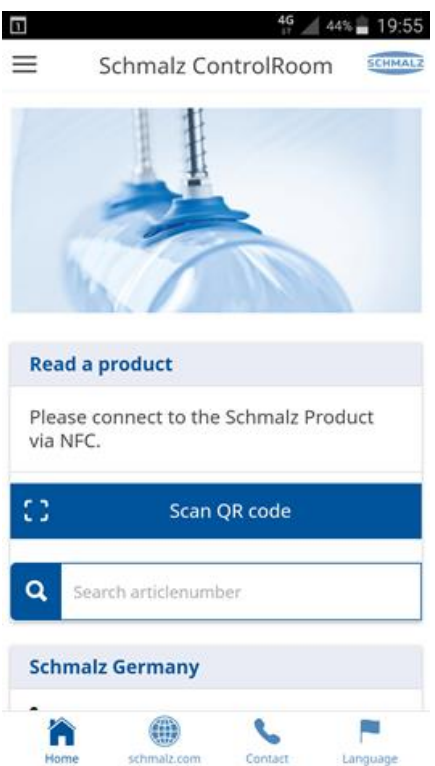

- Remarque : La lecture et l'écriture du TAG NFC peuvent s'effectuer directement avec le capteur sous tension ou  $\ddot{\bullet}$ même hors tension.
- **Attention : Si le capteur type pressostat est démonté, penser au préalable à ouvrir et à consigner la vanne de sectionnement pneumatique du système !**

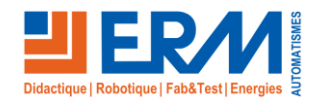

- Amener la face avant du capteur en contact avec le dos du smartphone :
- Pour faciliter la détection, essayer différentes positions pour localiser l'antenne NFC des appareils ou consulter  $\bullet$ leur notice d'utilisation.

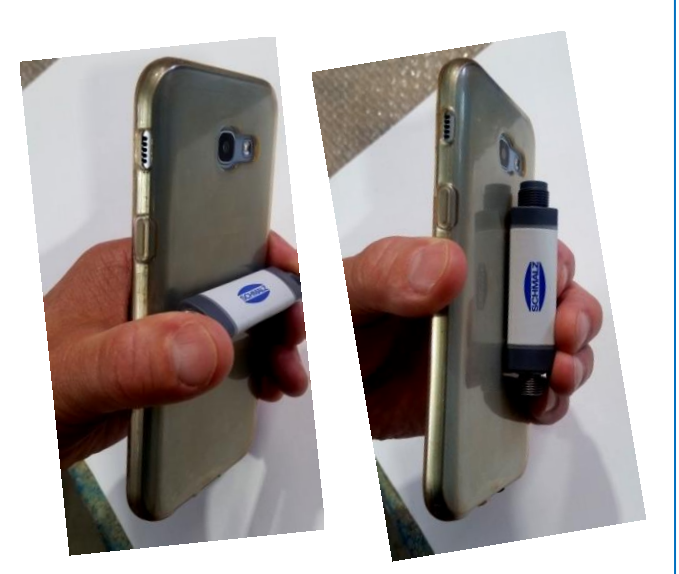

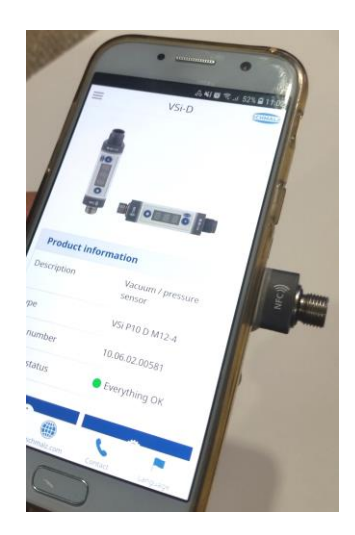

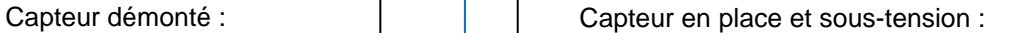

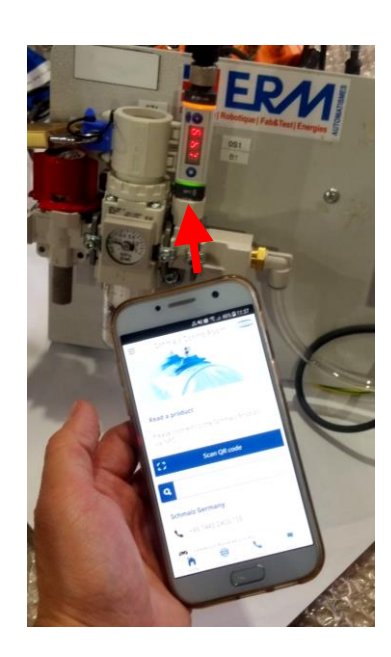

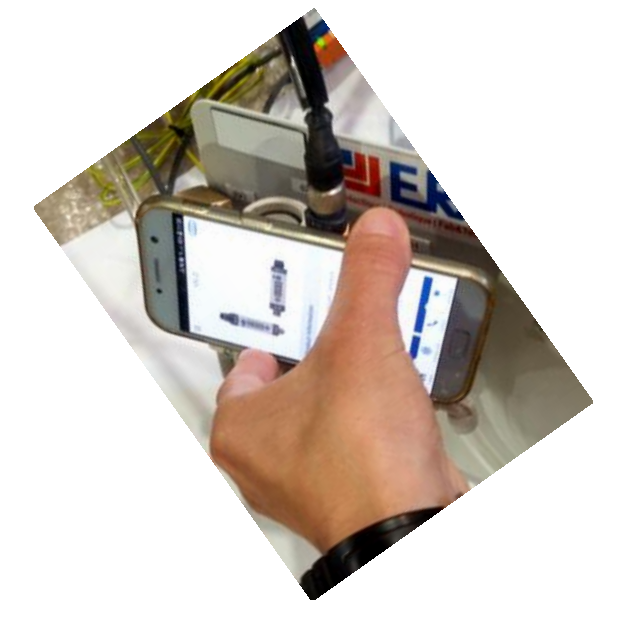

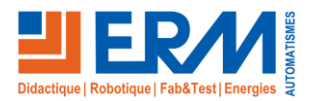

Page 4/9

[Retour page de garde](#page-0-0)

- Une fois le tag NFC détecté et lu, l'écran d'information du capteur apparait, ainsi que les boutons d'accès aux différents menus.
- Une fois le TAG NFC lu, il n'est plus nécessaire de maintenir le smartphone en contact avec le capteur.
- Sélectionner « Process set. » pour avoir accès à l'écran des paramètres « Process settings » :

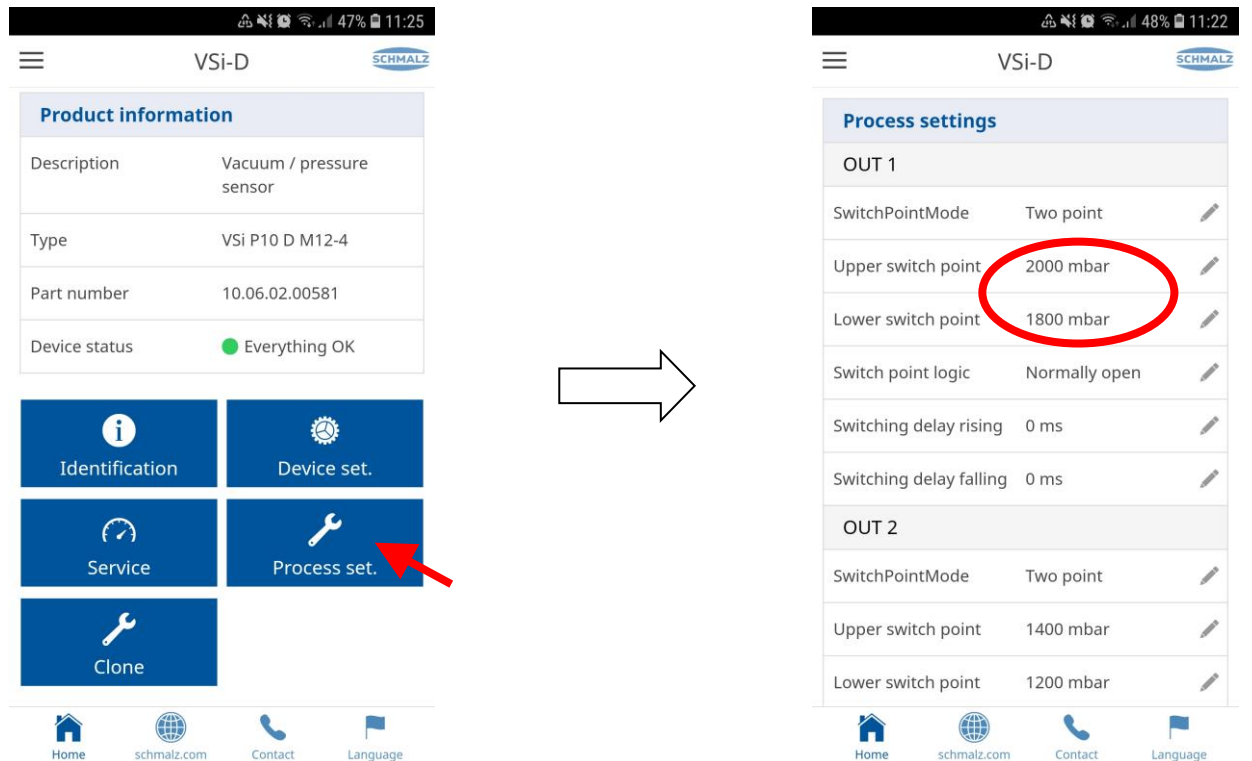

- Constater si les valeurs des seuils de pression correspondent aux valeurs indiquées précédemment dans la notice de la machine.
- Les réglages « OUT 1 » correspondent à SP1 (Upper switch point) et rp1 (Lower switch point) dans notre  $\bullet$ exemple.
- Les réglages « OUT 2 » correspondent à SP2 (Upper switch point) et rp2 (Lower switch point) dans notre exemple.

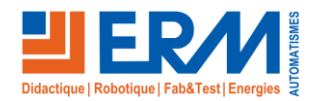

### <span id="page-6-0"></span>2.2.2 Ecriture du TAG NFC

- Pour modifier un paramètre, le sélectionner par le symbole « crayon » sur la droite du paramètre désiré, puis utiliser la roue de sélection ou le clavier numérique (qui apparaît en appuyant directement sur l'encart de la valeur) pour saisir la nouvelle valeur (faire attention aux unités dans cet exemple) :

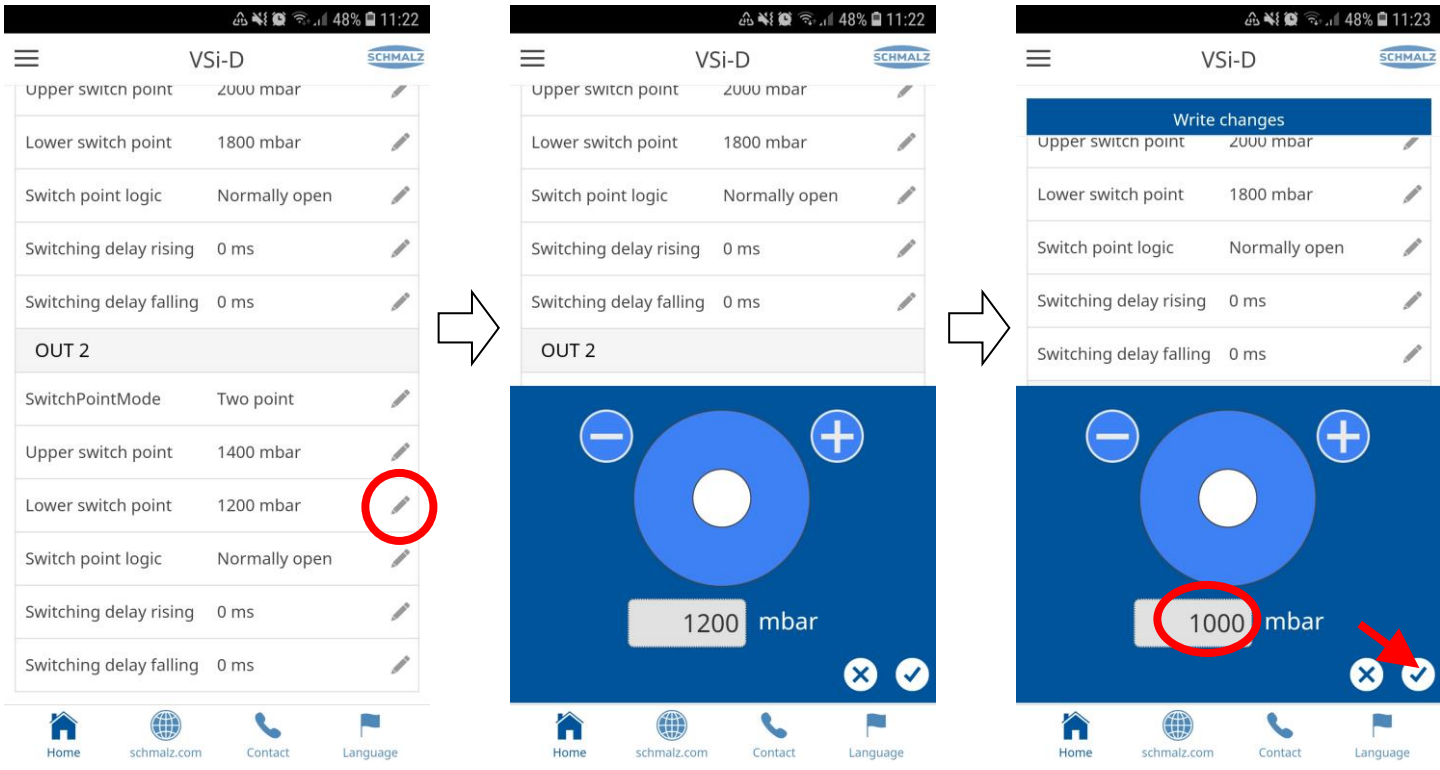

Après validation, la ou les lignes modifiées apparaissent en gras à l'écran :

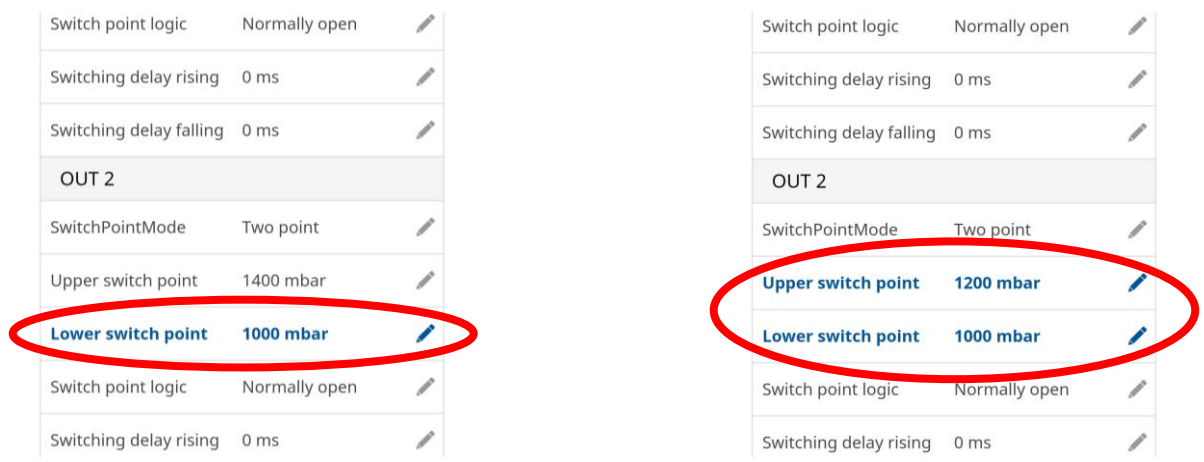

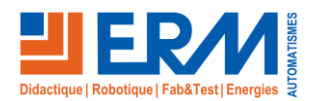

84 200 Carpentras

- Une fois les paramètres modifiés sur le smartphone, appuyer sur le bandeau « Write changes » et confirmer ensuite avec le bouton « Write now ». Suivre ensuite les instructions à l'écran, à commencer par remettre en contact le dos du smartphone avec le capteur.

#### **Attention de ne pas saisir de code PIN lors de cette manipulation (laisser « 0 ») !**

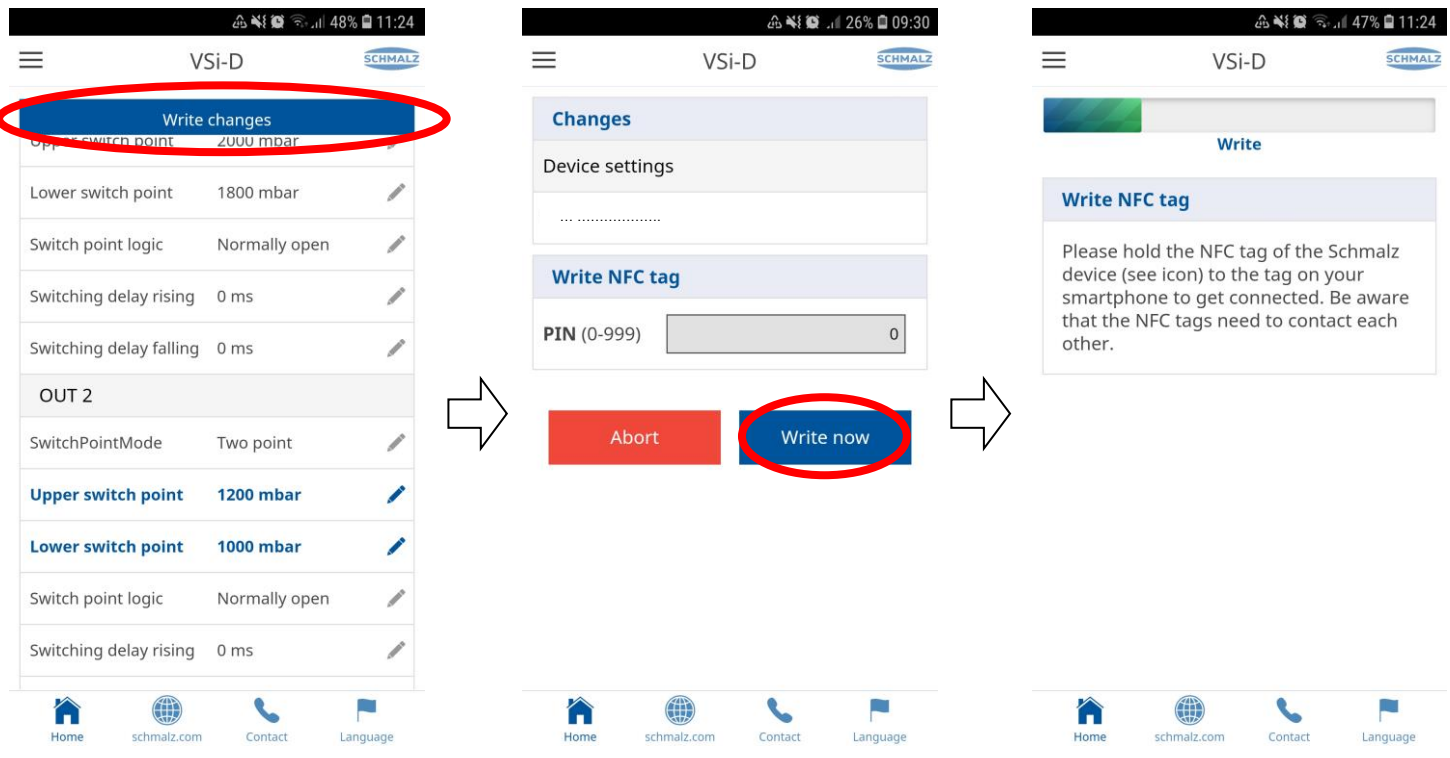

- **Si lors de l'écriture des paramètres dans le TAG NFC le capteur n'était pas alimenté :** l'avancée de la tâche « Verify » ne se termine pas, mais l'écriture du TAG est bien effectuée et le contact du smartphone avec le capteur n'est plus nécessaire. Il faut terminer l'action en alimentant le capteur, puis en refaisant un test de lecture du TAG NFC pour vérifier si les nouveaux paramètres ont bien été pris en compte.

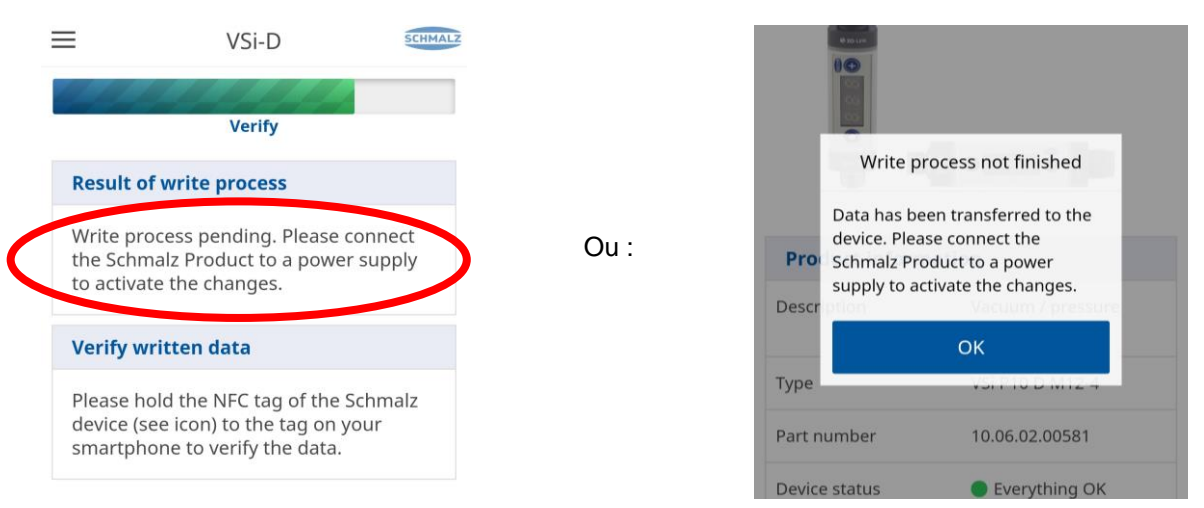

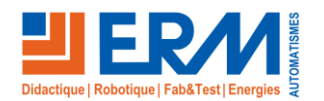

[Retour page de garde](#page-0-0)

- **Si lors de l'écriture des paramètres dans le TAG NFC le capteur était raccordé à son alimentation et soustension :** la tâche « Verify » se termine et affiche « Ready ». L'écriture du TAG NFC a été effectué avec succès. Vous pouvez effectuer un nouveau test de lecture du TAG NFC et vérifier la prise en compte des nouveaux paramètres.

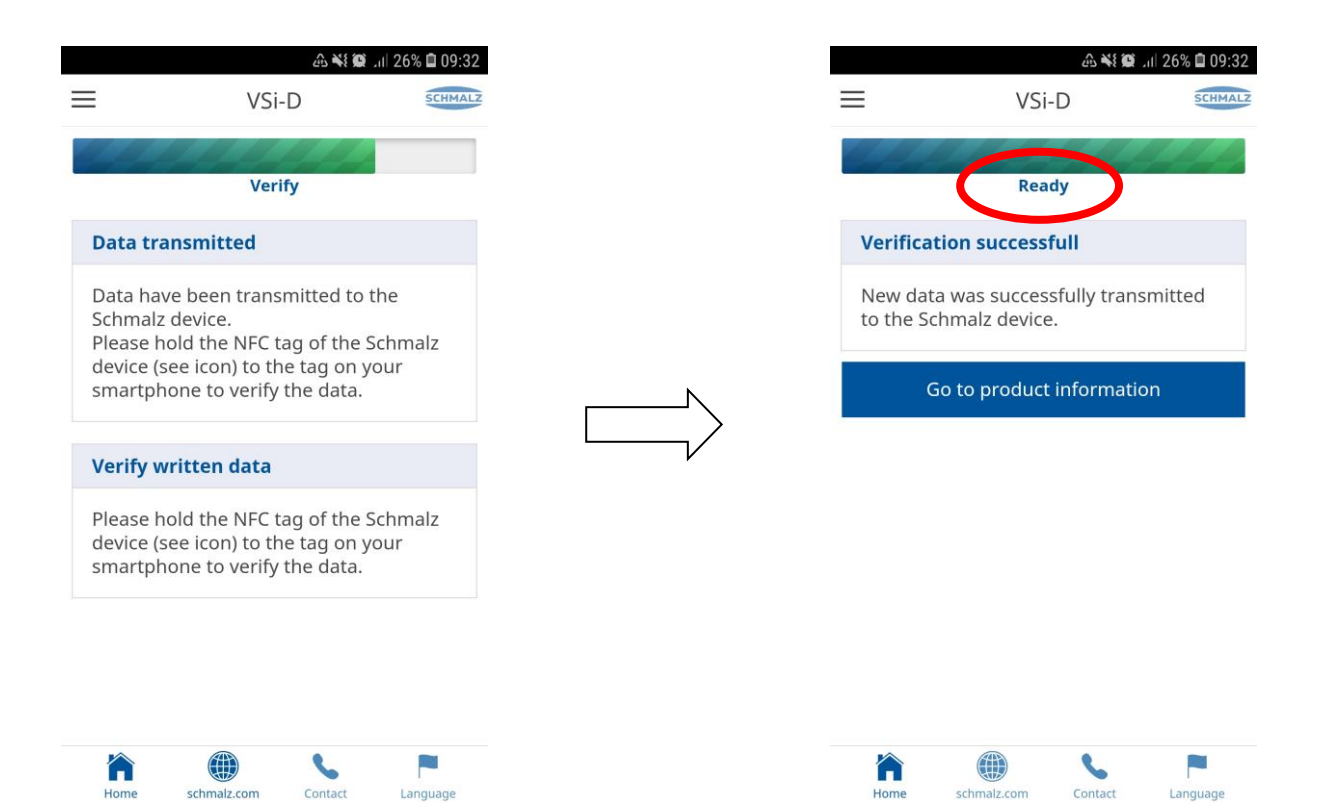

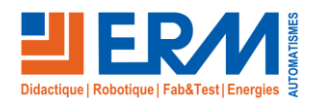

### <span id="page-9-0"></span>2.2.3 Document réponses et documentation

Si vous disposez d'une connexion internet, un appui sur le bouton « Service » à partir de l'écran d'information du capteur vous permet de télécharger de la documentation sur le capteur (notices d'utilisation…) :

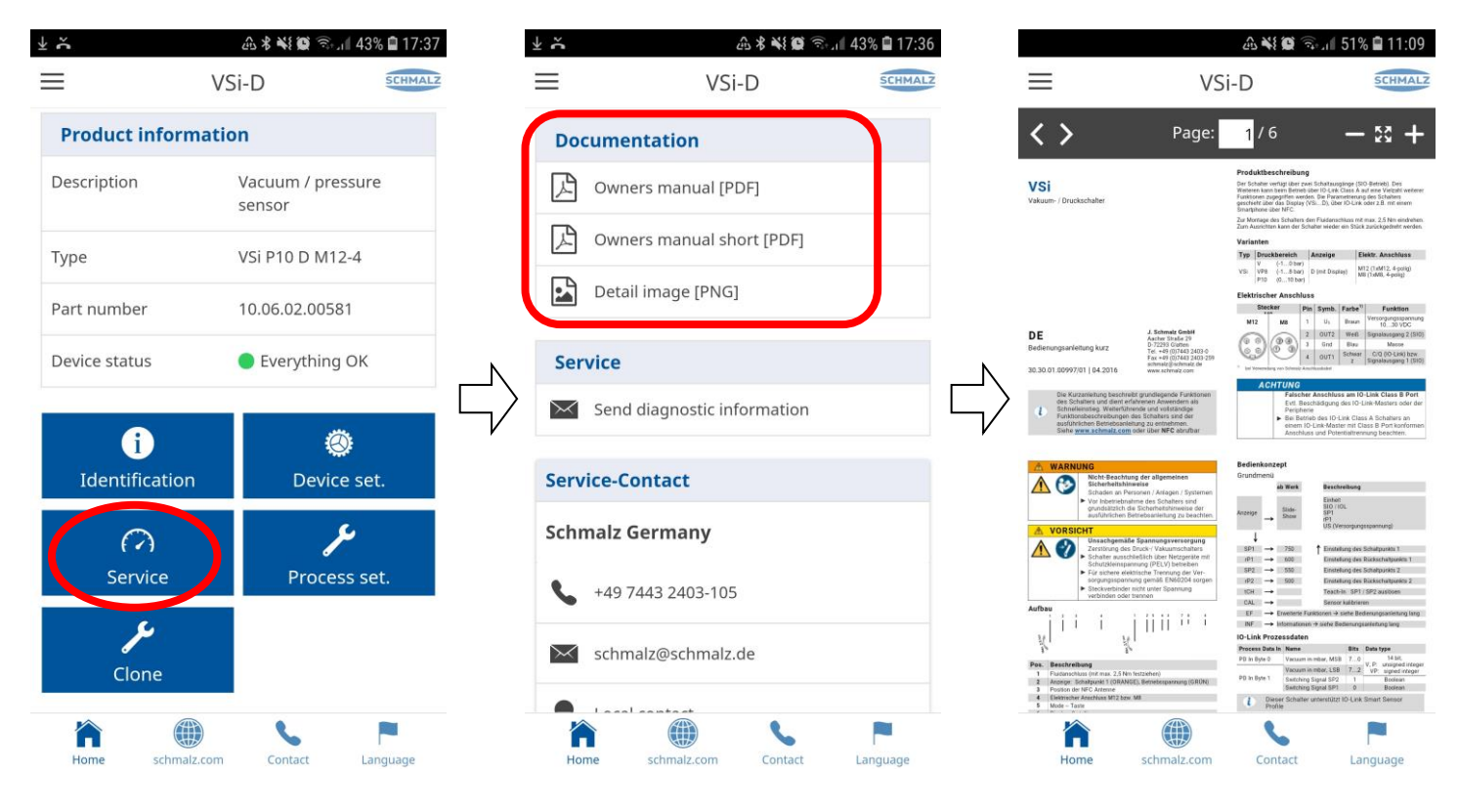

- *Télécharger les notices du capteur, expliquer le rôle des paramètres modifiés et conclure sur les raisons du dysfonctionnement signalé par le pilote de la ligne de production :*

En cas de connexion internet à disposition, il n'est pas nécessaire d'utiliser ou d'avoir installé l'application  $\bullet$ « Schmalz ControlRoom » pour accéder aux informations sur le capteur. La lecture simple du TAG NFC renvoyant vers un lien internet. L'application « Schmalz ControlRoom » est cependant nécessaire pour modifier les paramètres du capteur via NFC.

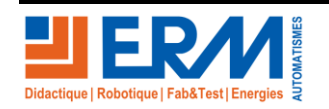

[Retour page de garde](#page-0-0)